# **Быстрый старт**

## **Общие сведения**

Программно-аппаратный комплекс состоит из нескольких компонент и корректная работа комплекса зависит от корректной настройки каждого из компонент, входящего в его состав.

- 1. Сервер 1С:Предприятие версии 8.3.9 и выше (эксплуатация файловой версии 1С:Предприятия не рекомендуется)
- 2. Web-сервер IIS или Apache
- 3. Терминал сбора данных с ОС Android версии 4.0 и выше
- 4. WiFi точка доступа или маршрутизатор

WiFi требуется для получения заданий и передачи результатов их выполнения в 1С:Предпритие. Во время выполнения заданий ТСД может находится в режиме offline, развертывание WiFi сети на весь склад не требуется.

## **Системные требования**

Терминал сбора данных со встроенным 2D сканером штрихкода под управлением операционной системы Android 4.0 Ice Cream Sandwich и выше. В приложение встроена поддержка оборудования марок:

- Mobilebase
- Newland
- Point Mobile

Для работы с оборудованием других производителей требуется ручная настройка.

**Опционально:** Докинг-станция ТСД с Ethernet портом (как альтернатива WiFi).

**Опционально:** Носимый принтер этикеток с интерфейсами Bluetooth или WiFi и поддержкой языка ZPL или TSPL.

## **Установка веб-сервисов**

В состав конфигураций

- «Управление торговлей алкогольной продукцией» версии 11.4.5.ХХХ и выше
- «Комплексная автоматизация торговли алкогольной продукции» версии 2.2.Х.ХХХ
- «Ликероводочный и винный завод» версии 1.3.ХХХ.ХХХ
- «Спиртовое произвдство» версии 1.3.ХХХ.ХХХ

входит HTTP-сервис OffLineTerminal. Если Ваша информационная база 1С:Предприятие работает на более старой конфигурации, обновитесь до актуальной версии.

Установите web сервер IIS или Apache, опубликуйте информационную базу 1С:Предприятия,

при публикации обязательно укажите, что требуется опубликовать HTTP сервис OffLineTerminal.

Подробную инструкцию по публикации см. в документации к 1С:Предприятию.

### **Установка приложения на терминал сбора данных**

Любым удобным способом запишите на ТСД входящий в комплект поставки APK файл. Это можно сделать, например, подключив ТСД через USB провод к компьютеру и скопировав файл в папку «Загрузки».

Откройте меню Настройки на ТСД, перейдите в раздел Безопасность и включите опцию, разрешающую установку приложений из неизвестных источников.

Файловым менеджером найдите и запустите APK файл, скопированный на ТСД. Нажмите «Установить» и дождитесь завершения установки. Запустите приложение.

Приложению нужно получить лицензионные ключи из Центра лицензирования. Это делается автоматически, если на ТСД есть выход в Интернет.

При первом запуске приложения Ваш ТСД получит регистрационный номер. Откройте меню Настройки - [Поддержка.](https://wiki.lineris.ru/egais3terminal/setup#поддержка)

### $\pmb{\times}$

Регистрационный номер указан под пунктом Лицензия. При заказе лицензий Вам нужно сообщить менеджеру регистрационные номера всех ТСД, используемых в программноаппаратном комплексе КТ:Маркировка.

ТСД получат лицензионные ключи автоматически.

После активации лицензии и до истечения срока её действия приложению выход в Интернет не требуется

Лицензионные ключи проверяются при получении задания. Без лицензионного ключа приложение работает в [демонстрационном режиме](https://wiki.lineris.ru/egais3terminal/support/demo), позволяя получать задания только с демонстрационного сервера.

Подключите ТСД к локальной сети предприятия через WiFi таким образом, что бы сервер 1С:Предприятие был доступен.

### **Настройка подключения ТСД к 1С**

В информационной базе 1С:Предприятие создайте одного или нескольких пользователей с ролью ?????, соответствующих сотрудникам, работающим с ТСД на складе.

При первом запуске приложение ТСД предлагает указать параметры пользователя.

 $\pmb{\times}$ 

Способ авторизации пользователя выберите Basic.

Укажите логин и пароль пользователя, созданного в 1С.

Заполните URL списка заданий следующим образом:

```
http[s]://<адрес-web-сервера-1С>[:<порт>]/<имя-опубликованной-
базы>/hs/api/v1/listjob
```
Остальные параметры можно оставить как есть по умолчанию. Нажмите ОК для сохранения настроек пользователя.

При необходимости настройки более одного пользователя ТСД ознакомьтесь с разделом Многопользовательский режим.

Если в информационной базе 1С для пользователя есть назначенные задания и все настройки сделаны правильно появится список заданий.

#### $\pmb{\times}$

### Настройка оборудования

На промышленных ТСД производителем предустанавливается утилита управления устройством. Для корректной работы приложения в ней необходимо произвести ряд предварительных настроек. Как именно это сделать см. в документации к Вашей модели ТСД.

- 1. Способ передачи сканированных данных следует установить через широковещательные сообщения (via Intent, Broadcast Intent)
- 2. Форматы читаемых штрих-кодов PDF-417 (старые марки) или DataMatrix (новые марки), Code 128 (короба и палеты), остальные форматы для исключения ложных срабатываний желательно отключить
- 3. Для формата DataMatrix желательно установить минимальную длину 150 символов, для исключения ложного срабатывания на марках старого образца

В приложении ТСД перейдите в раздел настроек, нажав справа вверху иконку <u>X</u> или, если она не отображается через меню «Настройки». Перейдите в раздел «Сканер штрихкода».

#### $\pmb{\times}$

Нажмите пункт «Встроенный в ТСД» и выберите бренд Вашего оборудования.

Если вы настраиваете демо-версию на обычном Android-смартфоне без встроенного сканера штрихкода включите опцию Фотокамера

#### $\pmb{\times}$

Если Вы не нашли в списке Ваше оборудование, выберите «Прочее» и обратитесь к документации на Ваш ТСД. Вам нужно найти идентификатор события передачи штрих-кода - Intent и данные - Extra и ввести их в соответствующие пункты настроек.

### $\pmb{\times}$

На этом минимально требуемая настройка завершена, можно приступать к работе. Подробнее возможности настроек описаны в [соответствующем разделе.](https://wiki.lineris.ru/egais3terminal/setup)

From: <https://wiki.lineris.ru/>- **ЛИНЕРИС**

Permanent link: **<https://wiki.lineris.ru/egais3terminal/quickstart?rev=1541150027>**

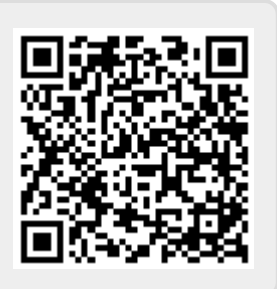

Last update: **2018/11/02 09:13**